# HP Network Node Manager i Software

Windows<sup>®</sup> および Linux® オペレーティングシステム用 ソフトウェアバージョン : NNMi 10.10

HP Network Node Manager i Software - HP Systems Insight Manager 統合ガイド

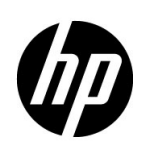

ご注意

### 保証

HP 製品とサービスの保証は、当該製品、およびサービスに付随する明示的な保証文によってのみ規定されるも のとします。ここでの記載で追加保証を意図するものは一切ありません。HP では、ここに記載されている技術 的、または編集上の不正確さや脱漏については責任を負いません。

ここに記載されている情報は、予告なく変更されることがあります。

#### 権利制限について

機密性のあるコンピューターソフトウェアです。これらを所有、使用、または複製するには、HP が提供する有 効なライセンスが必要です。FAR 12.211 および 12.212 に準拠し、商用コンピューターソフトウェア、コン ピューターソフトウェアドキュメント、および商用アイテムの技術データは、ベンダーの標準商用ライセンスの 下、米国政府にライセンスされています。

#### 著作権について

© Copyright 2008-2015 Hewlett-Packard Development Company, L.P.

#### 商標に関する通知

Adobe® は Adobe Systems Incorporated の登録商標です。

Apple は、Apple Computer, Inc. の米国およびその他の国における登録商標です。

AMD は、Advanced Micro Devices, Inc. の商標です。

Google™ は、Google Inc. の登録商標です。

Intel®、Intel® Itanium®、Intel® Xeon®、および Itanium® は、Intel Corporation の米国およびその他の国の 商標です。

Linux® は、Linus Torvalds の米国およびその他の国における登録商標です。

Internet Explorer、Lync、Microsoft、Windows、および Windows Server は、Microsoft Corporation の米国お よびその他の国における登録商標または商標です。

Oracle および Java は Oracle およびその関連会社の登録商標です。

Red Hat® Enterprise Linux Certified は、米国およびその他の国における Red Hat, Inc. の登録商標です。

sFlow は、InMon Corp の登録商標です。

UNIX® は The Open Group の登録商標です。

#### Oracle テクノロジの制限された権限に関する通知

国防省連邦調達規則補足 (DOD FAR Supplement) に従って提供されるプログラムは、「商用コンピューターソフ トウェア」であり、ドキュメントを含む同プログラムの使用、複製および開示は、該当する Oracle 社のライセ ンス契約に規定された制約を受けるものとします。それ以外の場合は、連邦調達規則に従って供給されたプログ ラムは、「制限されたコンピューターソフトウェア」であり、関連文書を含むプログラムの使用、複製、および 公開は、FAR 52.227-19、『商用コンピューターソフトウェア - 制限された権限』 (1987年6月)に記載されてい る制限に従うものとします。Oracle America, Inc., 500 Oracle Parkway, Redwood City, CA 94065.

Oracle ライセンスの全文は、NNMi の製品 DVD にある license-agreements のディレクトリを参照してください。

## 謝辞

この製品には、Apache Software Foundation (http://www.apache.org) で開発されたソフトウェアが含まれてい ます。

この製品には、Visigoth Software Society (http://www.visigoths.org/) で開発されたソフトウェアが含まれてい ます。

# 利用可能な製品ドキュメント

で入手可能なドキュメントの完全なリストについては、『ドキュメント一覧』を参照してください。このドキュ メントは、HP マニュアル Web サイト上にあります。このファイルを使用して、このバージョンののドキュメン トセットにある追加や改訂を調べることができます。リンクをクリックして、HP マニュアル Web サイト上のド キュメントにアクセスします。

HP マニュアル Web サイトでは、NNMi、NNMi Premium、NNMi Ultimate 用の完全なドキュメントセットの .zip ファイルも入手できます。これらのドキュメントパッケージは、『ドキュメント一覧』または HP マニュア ル Web サイトから直接アクセスできます。

最近の更新を確認する場合、または最新のドキュメントを使用しているか確認する場合は、以下をご覧ください。

## **https://softwaresupport.hp.com**

このサイトを利用するには、HP Passport への登録とサインインが必要です。HP Passport ID の取得登録は、 次の Web サイトから行なうことができます。

## **https://hpp12.passport.hp.com/hppcf/createuser.do**

または、HP ソフトウェアサポートページの上部にある [**Register**] リンクをクリックします。

製品のサポートサービスに登録すると、最新版を入手できます。詳細は HP 販売員にお尋ねください。

# サポート

次の HP ソフトウェアサポートオンライン Web サイトを参照してください。

#### **https://softwaresupport.hp.com**

この Web サイトには、製品、サービス、および HP Software が提供するサポートの問い合わせ情報および詳細 が記載されています。

HP ソフトウェアオンラインサポートには、お客様の自己解決機能が備わっています。ビジネスを管理するため に必要な対話形式のテクニカルサポートツールにアクセスする迅速で効率的な方法が用意されています。お客様 は、サポート Web サイトで以下の機能を利用できます。

- 関心のあるドキュメントの検索
- サポートケースおよび拡張リクエストの送信および追跡
- ソフトウェアパッチおよび関連パッチのドキュメントのダウンロード
- サポート契約の管理
- HP サポートの問合せ先の検索
- 利用可能なサービス情報の確認
- ソフトウェアを利用している他のユーザーとの情報交換
- ソフトウェアトレーニング情報の検索および参加登録

一部を除き、サポートのご利用には、HP Passport ユーザーとしてご登録の上、ログインしていただく必要があ ります。また、多くのサポートのご利用には、サポート契約が必要です。HP Passport ユーザー ID のご登録は、 以下の URL で行ってください。

#### **https://hpp12.passport.hp.com/hppcf/createuser.do**

アクセスレベルに関する詳細は、次の URL で確認してください。

#### **https://softwaresupport.hp.com/web/softwaresupport/access-levels**

**HP Software Solutions Now** は、HPSW ソリューションおよび統合ポータルの Web サイトにアクセスしま す。このサイトでは、ビジネスニーズに合った HP 製品ソリューションを調べることができ、HP 製品間の統合 の完全なリストや ITIL プロセスのリストが含まれています。この Web サイトの URL は以下のとおりです。

#### **http://h20230.www2.hp.com/sc/solutions/index.jsp**

# 目次

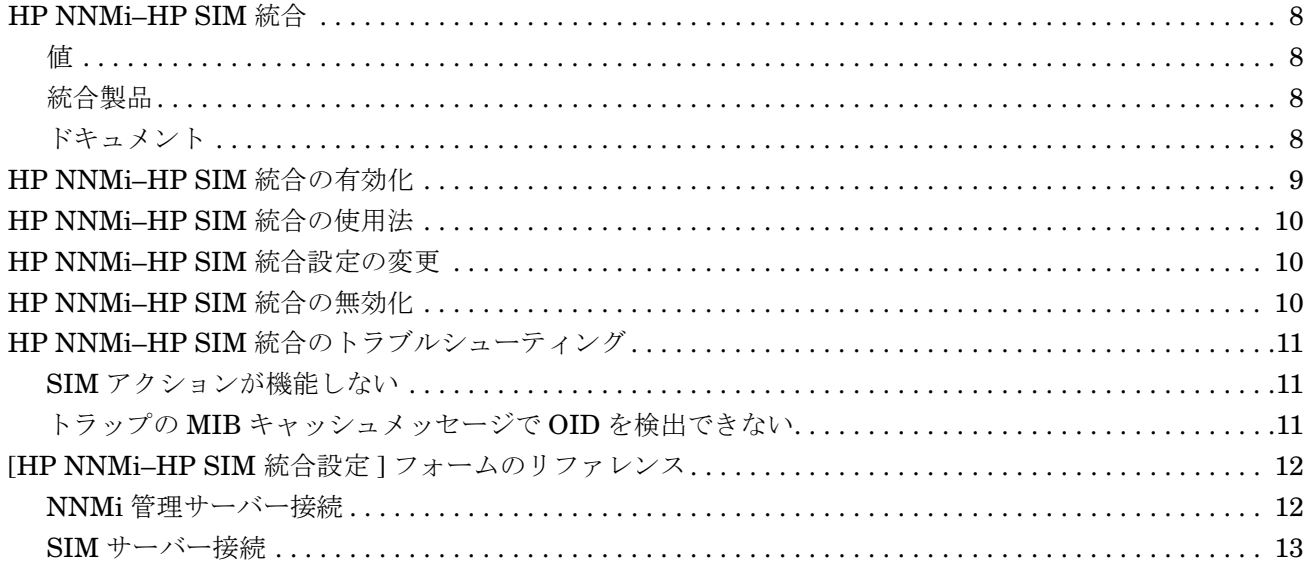

# HP Systems Insight Manager

HP Systems Insight Manager (HP SIM) は、HP サーバーとストレージデバイスのシステム管理機能を提供し ます。HP SIM の機能には、システムの検出と識別、単一イベントビュー、インベントリデータ収集、およびレ ポートなどがあります。

HP SIM は以下のタスクで役立ちます。

- サーバーとストレージインフラストラクチャが関係する複雑な問題のトラブルシューティングを行います。
- サーバーおよびストレージ資産の情報をメンテナンスします。
- インフラストラクチャとアプリケーションの変更を行う前に、それらの変更による影響をモデル化します。
- 検出された変更履歴によって、実際に計画済みの変更または未計画の変更を追跡します。
- 既存のデータリポジトリの認識によって、環境の信頼できる共有ビューを得ます。
- 専門分野の枠を越えてネットワーク管理担当者をトレーニングします。
- ネットワーク管理の焦点を、日常のメンテナンスから将来的な業務上のニーズにシフトさせます。

HP SIM のご購入については、HP 営業担当者にご相談ください。

この章には、以下のトピックがあります。

- [HP NNMi–HP SIM](#page-7-0) 統合
- [HP NNMi–HP SIM](#page-8-0) 統合の有効化
- [HP NNMi–HP SIM](#page-9-0) 統合の使用法
- [HP NNMi–HP SIM](#page-9-1) 統合設定の変更
- [HP NNMi–HP SIM](#page-9-2) 統合の無効化
- HP NNMi-HP SIM [統合のトラブルシューティング](#page-10-0)
- [HP NNMi–HP SIM 統合設定 ] [フォームのリファレンス](#page-11-0)

# <span id="page-7-0"></span>HP NNMi–HP SIM 統合

HP NNMi–HP SIM 統合では、NNMi コンソールから HP SIM ツールのいくつかを利 用するためのアクションを使用できます。

## <span id="page-7-1"></span>値

HP NNMi–HP SIM 統合では、ネットワークデバイス情報を HP NNMi に追加して、 NNMi ユーザーが HP ProLiant サーバーとストレージデバイスの潜在的なネットワーク 問題を検出および調査できるようにします。

## <span id="page-7-2"></span>統合製品

この章の情報は、以下の製品に当てはまります。

• HP SIM

サポートされるバージョンは、NNMi システムとデバイス対応マトリックスにリス トされています。

• NNMi 10.10

HP NNMi と HP SIM は、別々のコンピューターにインストールする必要があります。 NNMi 管理サーバーと HP SIM サーバーのコンピューターで使用するオペレーティング システムは、同じでも、異なっていても構いません。

HP NNMi でサポートされているハードウェアプラットフォームおよびオペレーティン グシステムの最新情報については、『NNMi システムとデバイス対応マトリックス』を 参照してください。

HP SIM でサポートされているハードウェアプラットフォームおよびオペレーティング システムの最新情報については、以下の場所から利用できる QuickSpecs を参照してく ださい。

**www.hp.com/go/sim**

## <span id="page-7-3"></span>ドキュメント

この章では、HP SIM と通信するように HP NNMi を設定する方法、および NNMi コン ソールから統合を使用する方法について説明します。

SIM のドキュメントスイートでは、SIM の特徴と機能について詳しく説明しています。 ドキュメントスイートは、以下の SIM 情報ライブラリのサイトからダウンロードできます。

**www.hp.com/go/sim**

# <span id="page-8-0"></span>HP NNMi–HP SIM 統合の有効化

NNMi 管理サーバーで、以下の手順に従って HP NNMi と HP SIM 間の接続を設定し ます。

- 1 NNMi コンソールで、[HP NNMi-HP SIM の統合設定] フォームを開きます (「統合モ ジュールの設定 ] > [HP SIM])。
- 2 [統合の有効化] チェックボックスをオンにし、フォームの残りのフィールドに入力で きるようにします。
- 3 NNMi 管理サーバーへの接続情報を入力します。これらのフィールドの詳細につい ては、NNMi [管理サーバー接続](#page-11-1) ページ 12 を参照してください。
- 4 SIM サーバーへの接続情報を入力します。これらのフィールドの詳細については、 SIM [サーバー接続](#page-12-0) ページ 13 を参照してください。
- 5 フォームの下部にある [送信] をクリックします。

新しいウィンドウにステータスメッセージが表示されます。NNMi 管理サーバーへ の接続に問題があることを示すメッセージが表示されたら、[ 戻る ] をクリックして、 エラーメッセージを参考に値を調整してください。

- 6 SIM 管理対象デバイスのインシデント定義をロードします。
	- a ディレクトリを次のように変更します。
		- Windows の場合: %NnmInstallDir%\newconfig\HPOvNmsEvent
		- Linux の場合 : \$NnmInstallDir/newconfig/HPOvNmsEvent
	- b 以下のコマンドを入力して、SIM インシデント定義をインポートします。

#### **nnmconfigimport.ovpl -f nnm-sim-incidentConfig.xml \ -u** *<username>* **-p** *<password>*

- <span id="page-8-1"></span>7 オプションおよび推奨事項。SIM 管理対象デバイスが生成するトラップの MIB 定義 ファイルをロードします。
	- a ディレクトリを次のように変更します。
		- *Windows:* %NNM\_SNMP\_MIBS%\Vendor\Hewlett-Packard\SystemsInsightManager
		- *Linux:* \$NNM\_SNMP\_MIBS/Vendor/Hewlett-Packard/SystemsInsightManager
	- b nnmloadmib.ovpl スクリプトを使用して、管理対象環境に適した MIB ファイル をロードします。例 :

nnmloadmib.ovpl -load cpqhost.mib -u <username> -p <password>

- HP ProLiant デバイスのトラップの場合は、cpqhost.mib ファイルをロー ドしてから、SystemsInsightManager ディレクトリにある残りの cpq\*.mib ファイルをロードします。
- HP Virtual Connect デバイスのトラップの場合は、vc\*.mib ファイルと fa-mib40.mib ファイルを NNMi にロードします。
- c 以下のコマンドを入力して、MIB が正常にロードされたことを確認します。

nnmloadmib.ovpl -list -u *<username>* -p *<password>*

# <span id="page-9-0"></span>HP NNMi–HP SIM 統合の使用法

HP NNMi–HP SIM 統合は、NNMi コンソールからデバイス上の SIM エージェントへ のリンク、または HP SIM への直接リンクを提供します。この統合では、製品間のシン グルサインオン機能は提供されません。SIM ページを表示するには、SIM ユーザー資格 証明を入力する必要があります。

HP NNMi–HP SIM 統合を有効にすると、NNMi コンソールで以下のアクションを利用 できるようになります。

- [**HP System Management Homepage**] NNMi コンソールで選択したノードの HP System Management デバイスのホームページを開きます。
- [**HP Systems Insight Manager Home**] HP SIM ホームページを開きます。
- [**HP Systems Insight Manager**] NNMi コンソールで選択したノードの SIM System ページを開きます。

# <span id="page-9-1"></span>HP NNMi–HP SIM 統合設定の変更

- 1 NNMi コンソールで、[HP NNMi-HP SIM の統合設定]フォームを開きます (「統合モ ジュールの設定 ] > [HP SIM])。
- 2 該当するように値を変更します。このフォームのフィールドの詳細は、[\[HP NNMi–](#page-11-0) HP SIM 統合設定 ] [フォームのリファレンス](#page-11-0) ページ 12 を参照してください。
- 3 フォームの上部にある [統合の有効化] チェックボックスがオンであることを確認し、 フォームの下部にある [送信] をクリックします。

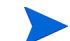

変更はただちに有効になります。ovjboss を再起動する必要はありません。

# <span id="page-9-2"></span>HP NNMi–HP SIM 統合の無効化

- 1 NNMi コンソールで、[HP NNMi-HP SIM の統合設定]フォームを開きます ([統合モ ジュールの設定 ] > [HP SIM])。
- 2 フォームの上部にある [統合の有効化 ] チェックボックスをオフにし、フォームの下部 にある [ 送信 ] をクリックします。これで、統合アクションを使用できなくなります。

変更はただちに有効になります。ovjboss を再起動する必要はありません。

# <span id="page-10-0"></span>HP NNMi–HP SIM 統合のトラブルシューティング

## <span id="page-10-1"></span>SIM アクションが機能しない

[**HP NNMi–HP SIM** の統合設定 ] フォームの値が正しいことを確認しても、NNMi コンソー ルから SIM ページを開けない場合は、以下を実行します。

- 1 Web ブラウザーのキャッシュをクリアします。
- 2 Web ブラウザーから、すべての保存フォームまたはパスワードデータをクリアします。
- 3 Web ブラウザーウィンドウを完全に閉じてから、もう一度開きます。
- 4 [**HP NNMi–HP SIM** の統合設定 ] フォームに値を再入力します。

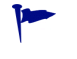

HP NNMi は SIM サーバーへの接続確認をサイレント実行できません。そのため、 [**HP NNMi–HP SIM** の統合設定 ] フォームのステータスメッセージは NNMi 管理サー バーの接続情報にのみ適用されます。

5 Web ブラウザーで SIM ホームページを開き、HP SIM が実行されていることを確認 します。

# <span id="page-10-2"></span>トラップの MIB キャッシュメッセージで OID を検出できない

SIM 管理対象デバイスが生成するトラップの MIB 定義ファイルが HP NNMi にロード されない場合は、以下のテキストのようなエラーメッセージが表示されます。

 $\leq$ Cia .1.3.6.1.4.1.1.1.5.7.5.2.1.1.1.7.0 with value 1 was not found within the mib cache

このようなエラーを解決するには、9 [ページの手順](#page-8-1) 7 の説明に従って MIB をロードし ます。

# <span id="page-11-0"></span>[HP NNMi–HP SIM 統合設定 ] フォームのリファレンス

[**HP NNMi–HP SIM** の統合設定 ] フォームには、HP NNMi と HP SIM 間の通信を設定する パラメーターが含まれています。このフォームは、[統合モジュールの設定] ワークスペー スから使用できます。

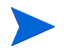

Administrator ロールの NNMi ユーザーのみが [**HP NNMi–HP SIM** の統合設定 ] フォーム にアクセスできます。

[**HP NNMi–HP SIM** の統合設定 ] フォームは、以下の一般領域に関する情報を収集します。

- NNMi [管理サーバー接続](#page-11-1)
- SIM [サーバー接続](#page-12-0)

統合設定に変更を適用するには、[**HP NNMi-HP SIM** 統合設定 ] フォームの値を更新して、 [ 送信 ] をクリックします。

## <span id="page-11-1"></span>NNMi 管理サーバー接続

[表](#page-11-2) 1 に、NNMi 管理サーバーへの接続パラメーターをリストします。これは NNMi コン ソールを開くために使用したのと同じ情報です。これらの値の多くを決定するには、 NNMi コンソールセッションを起動する URL を調べます。NNMi 管理者と協力し、設 定フォームのこのセクションに適切な値を決定します。

<span id="page-11-2"></span>表 **1 NNMi** 管理サーバー情報

| フィールド                                            | 説明                                                                                                    |
|--------------------------------------------------|----------------------------------------------------------------------------------------------------|
| NNMi SSL 有効化                                     | 接続プロトコル指定。<br>HTTPSを使用するように NNMi コンソールが設定されている場合は、[NNMi SSL<br>の有効化]チェックボックスをオンにします。これがデフォルト設定です。<br>• HTTP を使用するように NNMi コンソールが設定されている場合は、[NNMi SSL の<br>有効化 ] チェックボックスをオフにします。                                                                                                    |
| NNMi ホスト                                         | NNMi 管理サーバーの完全修飾ドメイン名。このフィールドには、NNMi コンソール<br>へのアクセスに使用するホスト名があらかじめ入力されています。この値が、NNMi<br>管理サーバー上で nnmofficialfqdn.ovpl -t コマンド実行によって返された名前<br>であることを確認します。                                                                                                    |
| $NNMi \n\mathbb{\n}$ $\rightarrow$ $\rightarrow$ | NNMi コンソールに接続するためのポート。このフィールドには、次のファイルで指<br>定されているように、NNMi コンソールとの通信のために jboss アプリケーション<br>サーバーが使用するポートがあらかじめ記入されています。<br>Windows: %NnmDataDir%\conf\nnm\props\nms-local.properties<br>• Linux: \$NnmDataDir/conf/nnm/props/nms-local.properties<br>SSL 以外の接続では、nmsas.server.port.web.http の値を使用します。これはデ<br>フォルトでは 80 または 8004 です (HP NNMi がインストールされたときに別の Web<br>サーバーが存在するかどうかで、どちらかが決まります)。<br>SSL 接続には、nmsas.server.port.web.https の値を使用します。これはデフォル<br>トでは 443 です。 |

2015 年 11 月

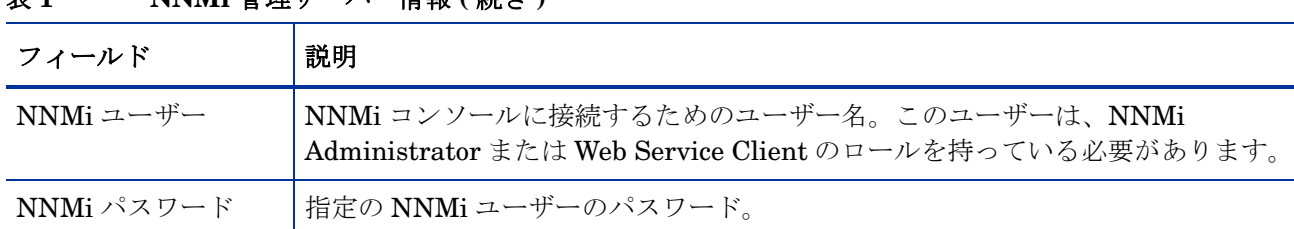

# 表 1 NNMi 管理サーバー情報 (続き)

## <span id="page-12-0"></span>SIM サーバー接続

[表](#page-12-1) 2 に、SIM サーバーに接続して SIM ページを開くためのパラメーターを示します。 SIM 管理者と協力して、この設定項目に適切な値を決定してください。

## <span id="page-12-1"></span>表 **2 SIM** サーバー情報

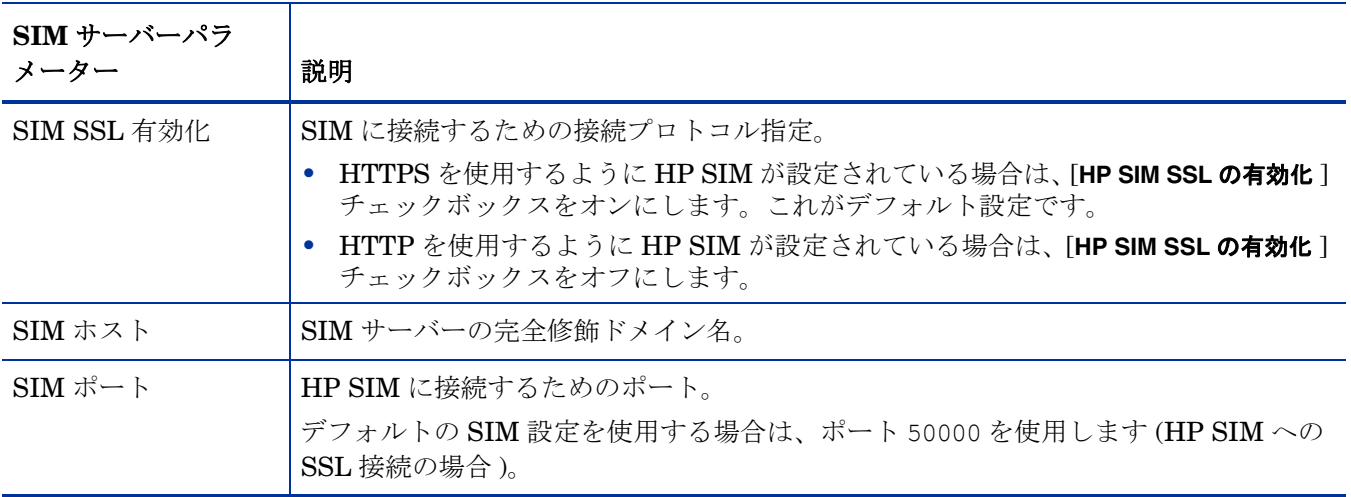

# フィードバックをお待ちしております。

ご使用のシステムに電子メールクライアントが設定されている場合は、デフォルトで、 [ここをクリック](mailto:network-management-doc-feedback@hpe.com ?Subject=Feedback on HP NNMi - HP Systems Insight Manager  Integration Guide (10.10), November 2015&body=Feedback:)すると電子メールウィンドウが開きます。

使用可能な電子メールクライアントがない場合は、Web メールクライアントの新規メッ セージに以下の情報をコピーして、**network-management-doc-feedback@hpe.com** にこのメッセージを送信してください。

### 製品名およびバージョン **:** NNMi 10.10

ドキュメントタイトル **:** HP Network Node Manager i Software - HP Systems Insight Manager 統合ガイド、2015 年 11 月

フィードバック **:**